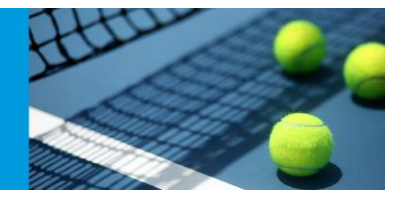

## *Publishing Entries Online*

Open Tournament Planner and your event and ensure that it is registered in the bottom left-hand corner with your club licence.

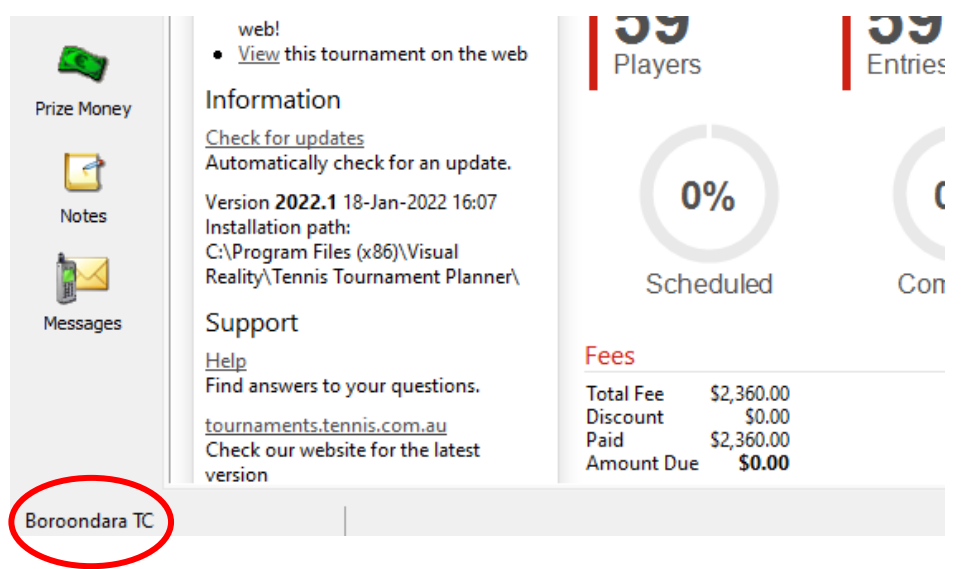

## Go to: **Internet > Entries**

Click **Next** and Tournament Planner will begin to download the online entries

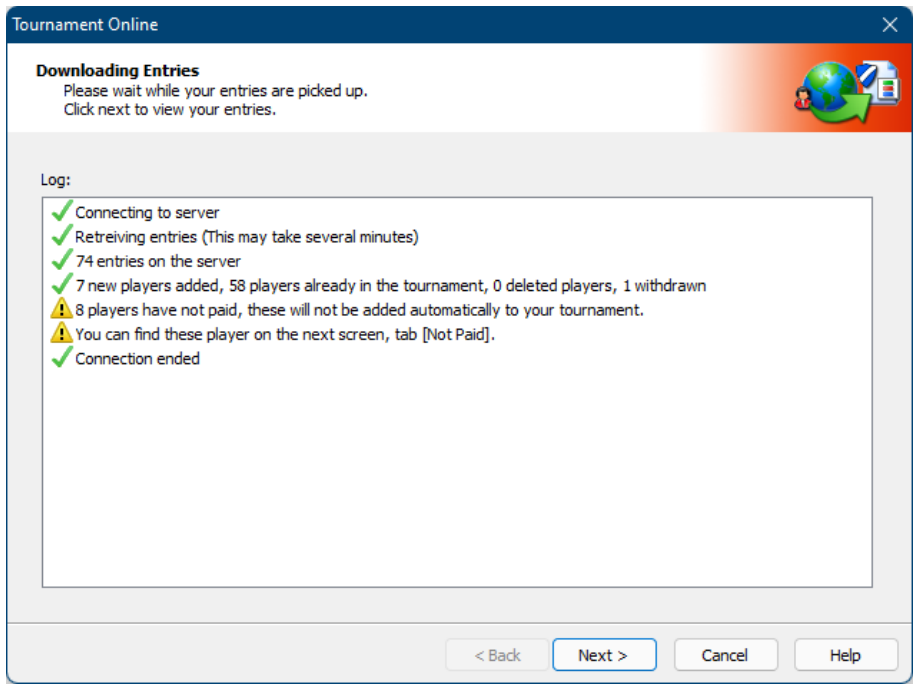

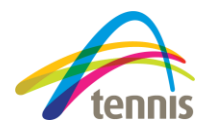

## **PUBLISHING ENTRIES ONLINE**

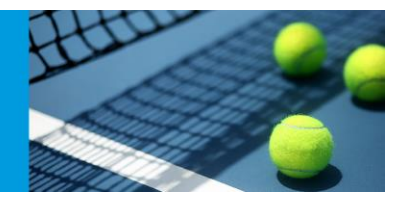

The next window will provide you with options;

- 1. The first tab will include all **new** entries (you can download them all or uncheck any you wish to not include)
- 2. **Existing** entries will be shown in the second tab
- 3. Any online **withdrawls** will be shown in the third tab
- 4. Any entries made but **not paid** will be shown in the last tab (you can choose whether you would like to accept or not accept these)

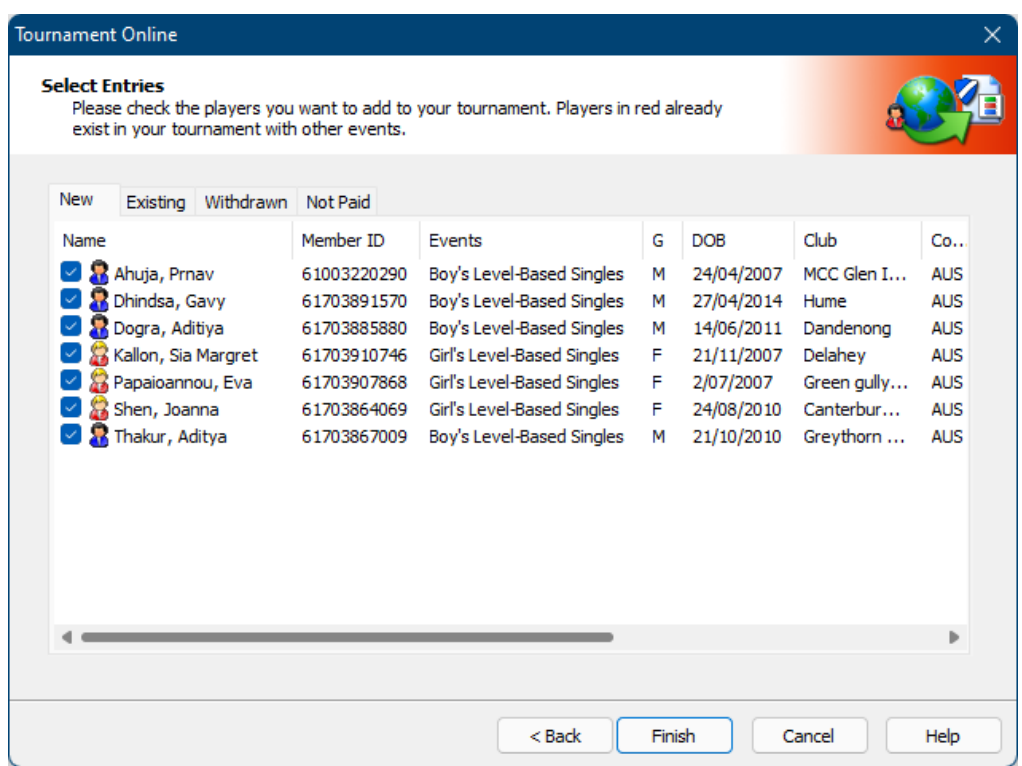

Press **Finish** and all will be added to your Tournament Planner file.

The next step is to publish all entries online.

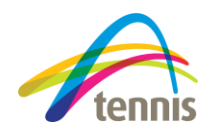

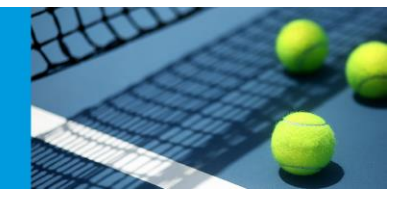

## Go to; **Internet > Publish**

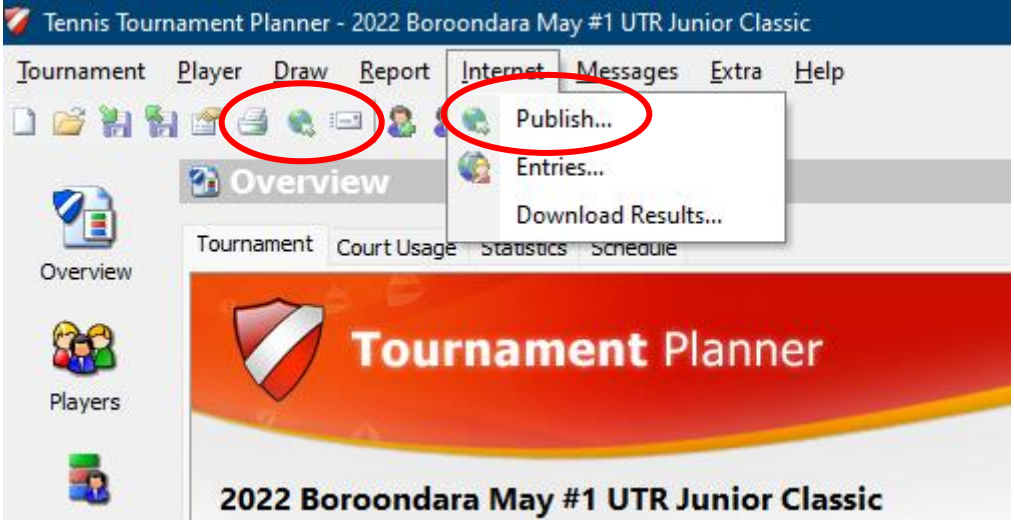

As you have already published your event, all details should be filled in. Press **Publish** again and it should update all the players online in the appropriate events.

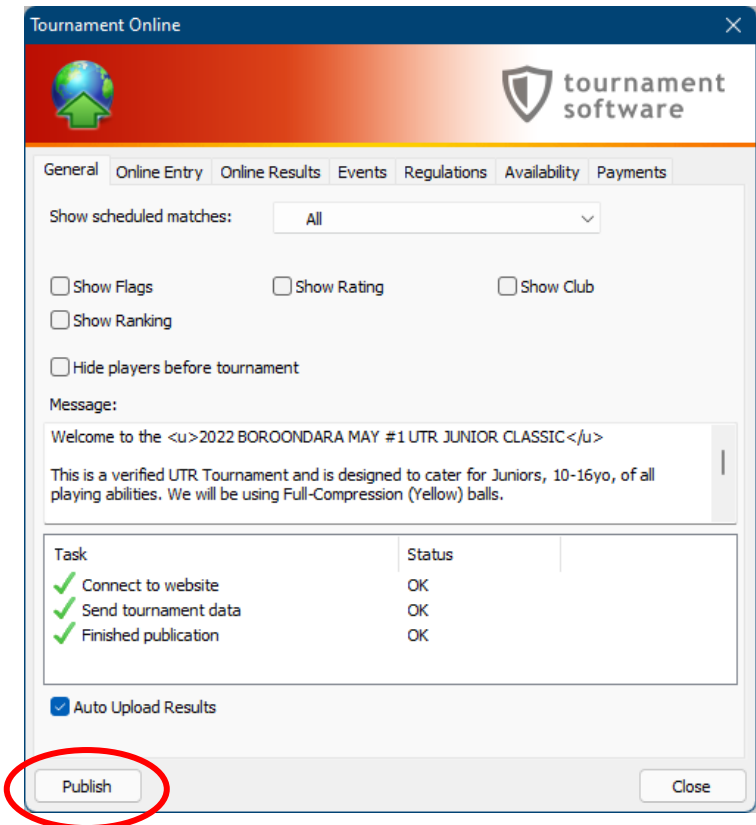

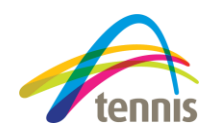